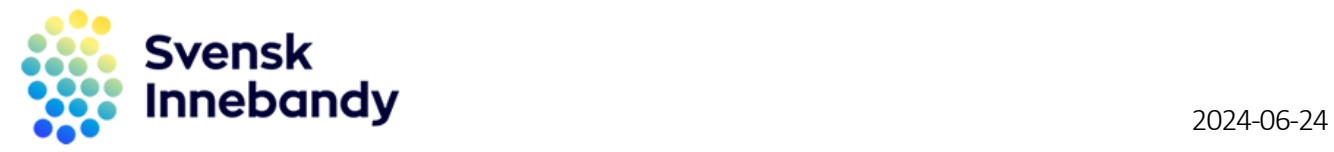

## **Säkrare inloggning till e-post, Teams och office**

Vi utökar säkerheten vid inloggningen till din e-post, Teams och Officeprogrammen eftersom försöken att komma åt våra konton har ökat och de blir mer och mer utstuderade och trovärdiga.

Det nya innebär att du behöver verifiera dig via en app i mobilen (likt BankID eller Freja eID) efter att du angett ditt lösenord vid inloggningen till din e-post/officekonto.

Du kan läsa mer på<https://www.innebandy.se/mfa>

## **Steg för steg**

- **1. På din mobil: Installera appen Microsoft Authenticator**
	- a. iOS/Apple: <https://go.microsoft.com/fwlink/?linkid=2273143>
	- b. Android: <https://go.microsoft.com/fwlink/?linkid=2273142>
- 2. **På din dator: Öppna en ny webbsida och skriv in följande url-adress längst upp i fältet:**
	- a. <https://mysignins.microsoft.com/security-info>
- 3. Fliken "Säkerhetsinformation":
	- a. Klicka på "**+ Lägg till inloggningsmetod**"
	- b. Välj "**Autentiseringsapp**" och lägg till.
- 4. Om du redan har Authenticator installerat på telefonen väljer du **Nästa** för att visa en QR-kod.
- 5. Öppna Authenticator på telefonen och välj plusikonen (+) och välj **Lägg till konto**.
- 6. Välj **Arbets- eller skolkonto** och tryck sedan på **Skanna en QR-kod**.
- 7. Fortsätt följa instruktionerna för att testa så att Autentiseringsappen fungerar.
- 8. Stäng och avsluta webbsidan. Du är klar.
- 9. Nästa gång du loggar in på [www.office.com](http://www.office.com/) kan du behöva verifiera dig med Autentiseringsappen genom att uppge ett nummer. Om det är du som logga in.